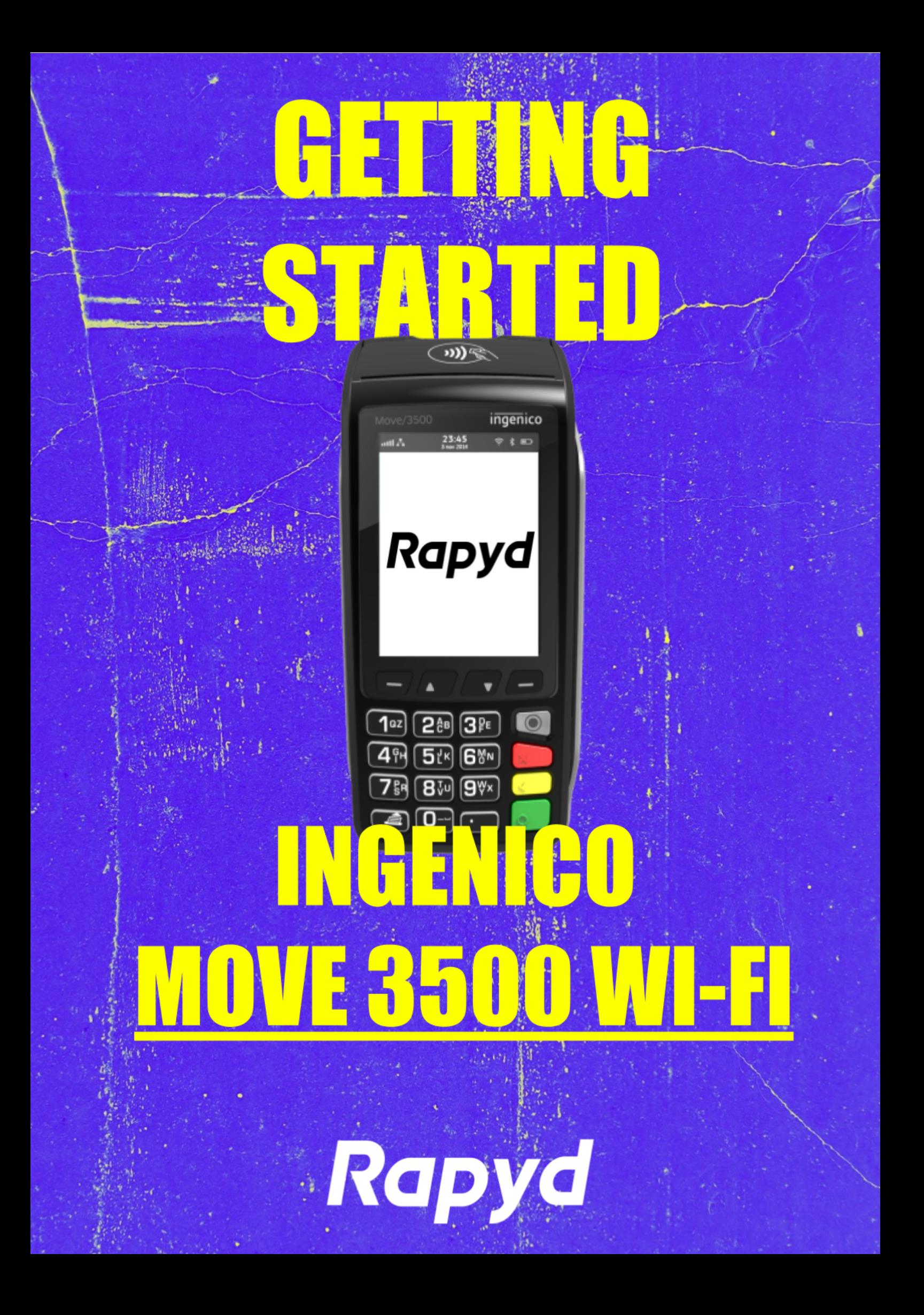

# TABLE OF CONTENTS

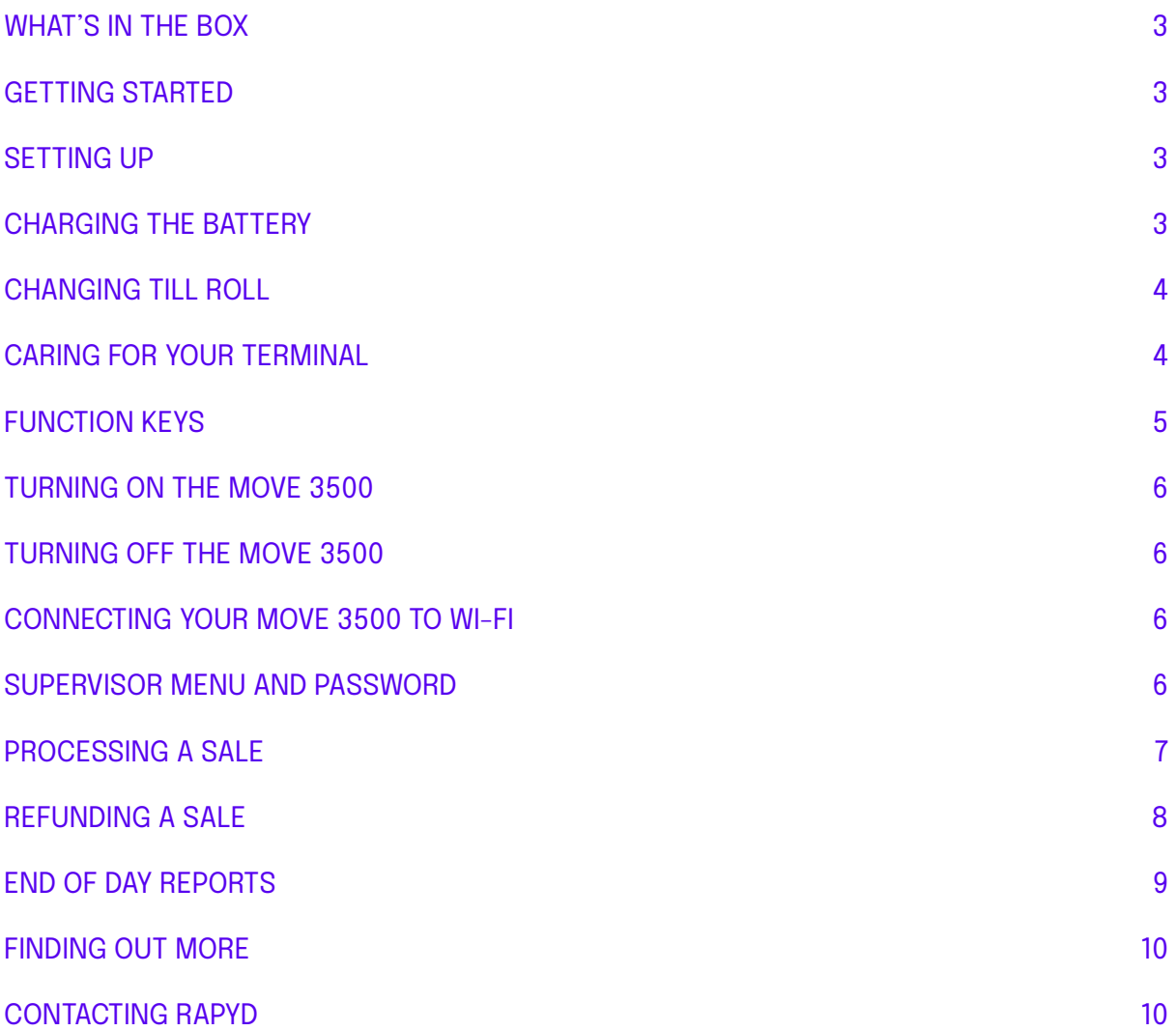

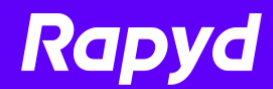

# <span id="page-2-0"></span>WHAT'S IN THE BOX

#### **In your pack, you will receive:**

- → Ingenico Move 3500 BT/WiFi
- $\rightarrow$  Charging base unit
- ➔ Power cord
- <span id="page-2-1"></span>➔ Ethernet cable

### GETTING STARTED

#### **When you receive your terminal, you should:**

- $\rightarrow$  set your terminal up in a convenient location
- $\rightarrow$  charge the terminal
- $\rightarrow$  load the terminal with till roll
- ➔ connect it to an internet source (if you are using WiFi or Bluetooth)
- <span id="page-2-2"></span> $\rightarrow$  do a test transaction for a nominal amount

### SETTING UP

#### **You can:**

The position of your terminal must be near a power source and an ethernet socket. It should not be put near a heat source, and protected from damp or very dusty conditions.

You should also consider the risk of theft, and ease of access for customers making payments.

### <span id="page-2-3"></span>CHARGING THE BATTERY

When you first receive your Move 3500, you should charge the battery for 16 hours. During regular use, replacing it on the base will recharge it automatically. the battery symbol will flash/animate to indicate that the terminal is charging.

You can also connect the power cord directly into the terminal charging port on the left of the terminal.

The power cord provided with this equipment is specifically designed for Ingenico terminals. Do not use any other power supply.

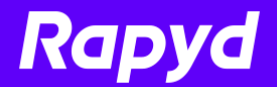

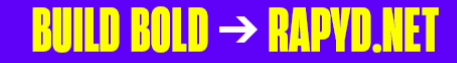

## <span id="page-3-0"></span>CHANGING TILL ROLL

- 1. Hold the terminal in one hand, with the screen facing you.
- 2. Use two fingers on the other hand to lift and release the printer cover.

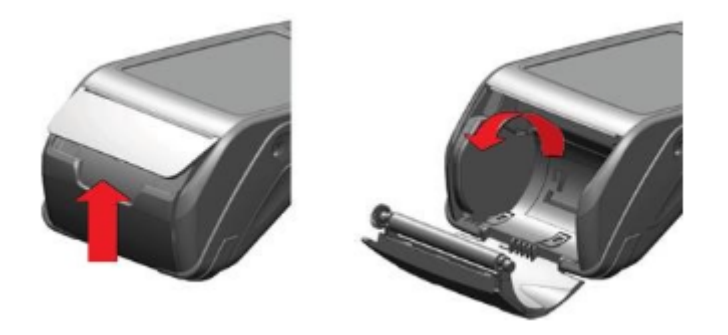

3. Open It Completely, and remove the used roll tube.

4. Loosen the end of the roll, and place the roll into the printer chamber, leaving a short length of paper hanging over the edge.

- 5. Close the printer cover firmly. It Should Lock onto the paper.
- 6. Hold the Paper Feed key down to ensure that the roll feeds correctly.

### <span id="page-3-1"></span>CARING FOR YOUR TERMINAL

Be careful to avoid spilling liquids on your terminal or base.

Clean it with a soft cloth. Do not use water, cleaning agents, or abrasive materials. Be sure to turn off the terminal before cleaning.

The magnetic swipe and chip card readers should be cleaned regularly with a suitable cleaning card.

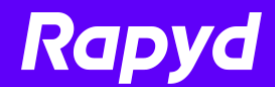

# <span id="page-4-0"></span>FUNCTION KEYS

The following keys give you easy access to key functions on the Move 3500.

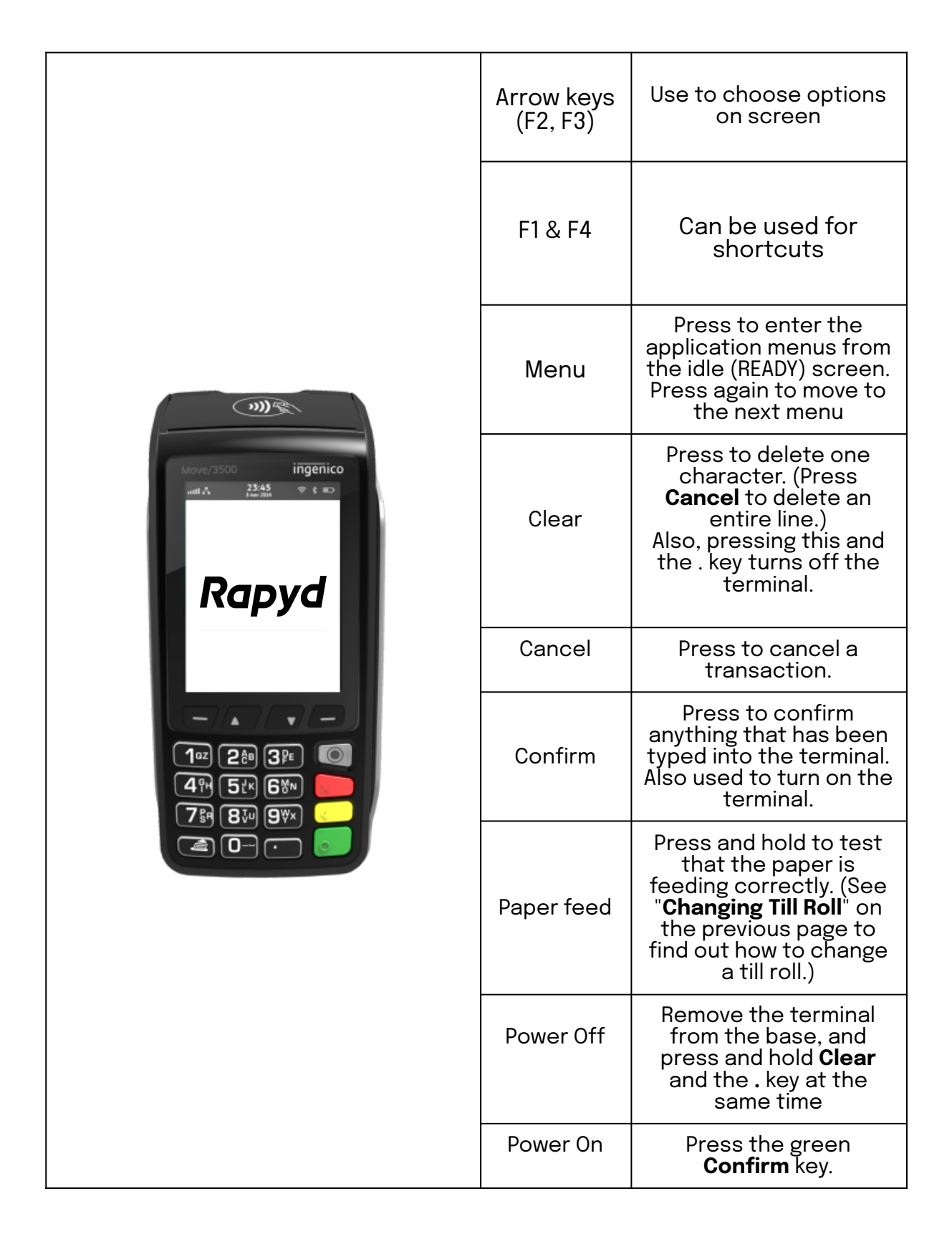

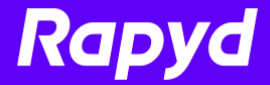

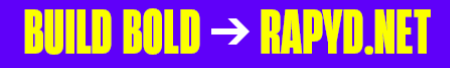

# <span id="page-5-0"></span>TURNING ON THE MOVE 3500

<span id="page-5-1"></span>Press the green **Confirm** key to turn on the terminal.

# TURNING OFF THE MOVE 3500

<span id="page-5-2"></span>Press the yellow **Clear** key, and the **Dot** key together to turn off the terminal.

# CONNECTING YOUR MOVE 3500 TO WI-FI

#### **To connect to Wi-Fi:**.

- 1. Press the **down arrow (F3)** on the home screen.
- 2. Select **Control panel** from the menu.
- 3. Then select **Comm means**.
- 4. In the Comms menu, select **Wi-Fi**.
- 5. Select your provider from the list provided.
- 6. The Wi-Fi icon will turn orange, indicating that a Wi-Fi connection is in progress. Then it should turn green.

If the Wi-Fi icon stays white then the password may not be correct and you should recheck this. If it stays orange, the IP address has not been set/received from the network. Ensure that your Wi-Fi is working on other devices, and try again.

## <span id="page-5-3"></span>SUPERVISOR MENU AND PASSWORD

When you go to the Supervisor menu, you will be prompted for a password. The first time you go to the menu, the password is **01483**. You will be prompted to change it before you can process any transactions.

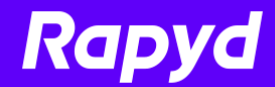

# <span id="page-6-0"></span>PROCESSING A SALE

#### **Chip & PIN**

- 1. Insert the customer's card into the reader, face up, chip forward.
- 2. Enter The Sale Amount, including pence, and press the **Enter** key.
- 3. Ask the customer to enter their PIN code, and press **Confirm**.
- 4. If you see a "**BAD READ**" message, check the card orientation and try again. After three bad reads the terminal will prompt you to swipe the card.
- 5. **DO NOT** remove the card until instructed to do so by the terminal.
- 6. The terminal connects to Rapyd for authorisation.
- 7. If the transaction authorised then an "**AUTH CODE**" will be shown.
- 8. The terminal will print two receipts. The merchant copy is printed automatically. Press **Confirm** to print the customer copy.

#### **Contactless**

- 1. Enter The Sale Amount, including pence, and press **Confirm**.
- 2. (If You Make A Mistake, press **Clear** and try again.)
- 3. Ask the customer to present their card to the contactless symbol on the terminal display.
- 4. A Merchant Receipt Is Automatically Printed.
- 5. If the customer wants a receipt, press **F1** from the homescreen to print it.

#### **Important.**

This must be done before the next transaction takes place.

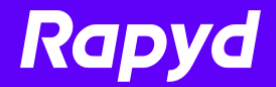

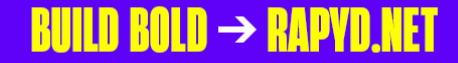

#### **MOTO**

- 1. Press the key, and then select **MAILORDER**, then choose **SALE**.
- 2. Key in the customer's card number and press **Confirm**.
- 3. Enter the expiry date, the start date (if required), the issue number (if required), pressing **Confirm** after each entry.
- 4. Enter the card security Code (CSC), the numbers from the cardholder's postcode (e.g. GU7 1LG is 71), and the numbers from the cardholder's address (e.g. Flat 1, 28 High Street is 128), pressing **Confirm** after each entry.
- 5. (You can press the **Confirm** key without entering anything to bypass the check when appropriate.)
- 6. Enter the transaction amount and press **Confirm**.
- 7. The terminal connects to Rapyd for authorisation and will prompt you to choose "Decline" or "Accept".
- 8. The result of the CSC/AVS check is displayed, and the two receipts are printed.

### <span id="page-7-0"></span>REFUNDING A SALE

#### **Chip & PIN**

- 1. From the idle screen, press key, and then select **REFUND**.
- 2. Enter the Supervisor password and press **Enter** to confirm.
- 3. Insert The Customer's Card, face up, chip forward.
- 4. Enter the refund amount and press **Confirm**.
- 5. The terminal connects to Rapyd for authorisation.
- 6. When the refund is authorised, "**REFUND ACCEPTED**" is displayed.
- 7. A merchant copy of the receipt is printed.
- 8. Ask The Customer To Sign This Receipt.
- 9. Remove The Card.
- 10. Check the signature on the receipt with the one on the card. If the signature is valid then choose "**YES**", otherwise choose "**NO**".
- 11. The Customer Receipt Is Then Printed.

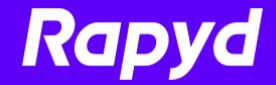

### <span id="page-8-0"></span>END OF DAY REPORTS

Press the key twice, and then select **REPORTS**.

Key in the Supervisor password and press **Confirm**.

The following reports are available:

➔ **END OF DAY**: This prints both the "Z REPORT" and the "BANKING" report.

#### **Important.**

This **MUST** be done at the end of each trading day.

- ➔ **BANKING**: reports the total value of processed transactions, and that the totals have been confirmed by the acquirer.
- ➔ **X REPORT**: a running total of all transactions, without resetting any totals. It can be used to check against individual receipts and the BANKING report.
- ➔ **Z REPORT**: a total of transactions taken during a trading period. The Z report will also reset the totals. This can be useful if, for example, you run a breakfast service and a lunch service, and you wish to total each trading period separately.

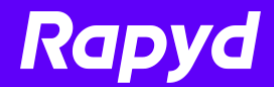

# <span id="page-9-0"></span>FINDING OUT MORE

If you want to know more about how to use any of our products, go online to https://rapyd.net.

### <span id="page-9-1"></span>CONTACTING RAPYD

If you have general queries, contact **Customer Support**, on 0808 204 0349. For Republic of Ireland customers, it's +44 808 204 0349

To talk to **Technical Support**, call 0808 204 0347. If you are in the Republic of Ireland, call 01653 3901.

If you would like to speak to one of the **Sales** team, call 0808 204 0343.

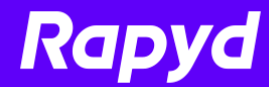